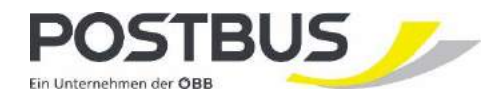

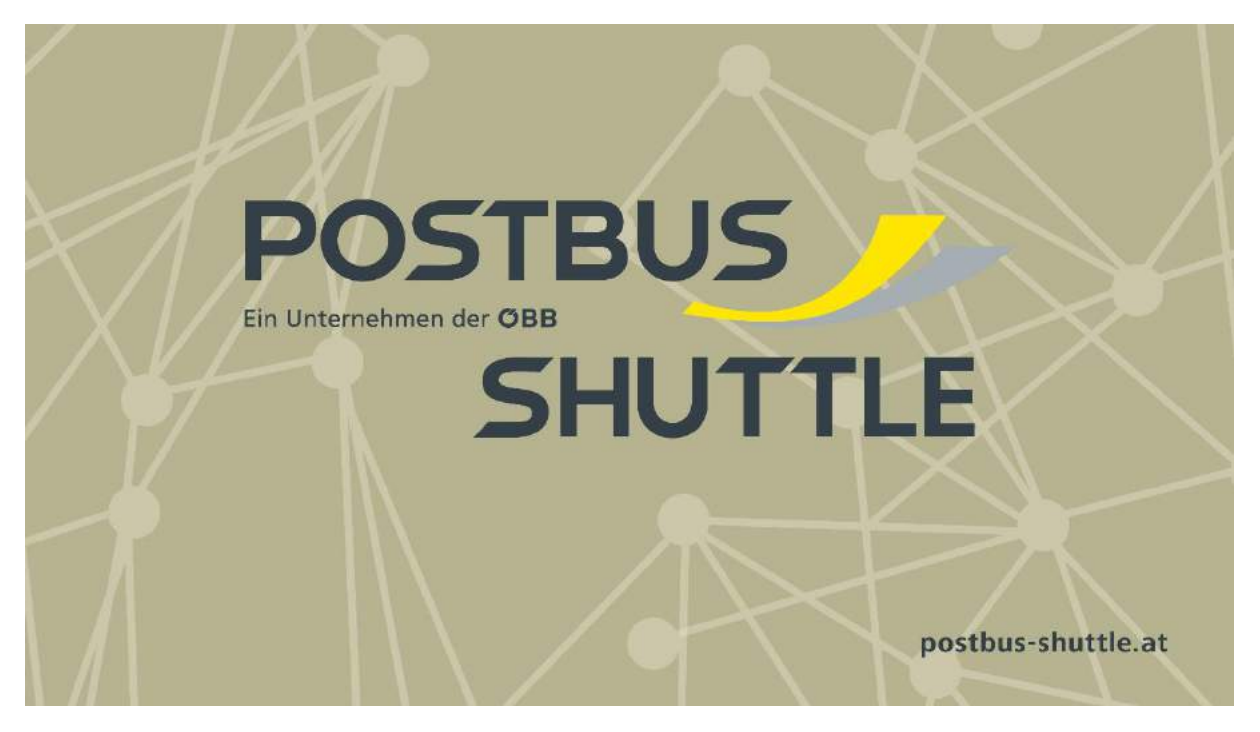

Immer mehr Gemeinden in Österreich setzten auf flächendeckende Mobilitätsversorgung und damit auf das Angebot "Postbus Shuttle". Der Postbus Shuttle – ein Angebot auf Abruf – ist ein in Österreich einzigartiger Service, der Mobilitätslücken in Gemeinden intelligent schließt und die Versorgung des gesamten Gemeindegebietes sicherstellt. Dadurch sind Personen(gruppen), die nicht über ein eigenes Fahrzeug verfügen oder dieses nicht immer nutzen wollen oder können, schnell und günstig für die Nahversorgung mobil.

Auch Sie können Ihren KundInnen, PatientInnen, BesucherInnen und Gästen die An- und Abreise zu Ihrer Einrichtung – auch ohne eigenes Auto – ermöglichen. Mit **Shuttle Interface,** der online Reservierungsplattform für das Postbus Shuttle, haben Sie die Möglichkeit, kostenfrei Mobilitätsanbieter und damit Teil des innovativen und intelligenten Postbus Shuttles zu werden.

#### **Ihre Vorteile**

- Sie bieten Ihren Kundinnen und Kunden einen **einzigartigen Zusatzservice.**
- Sie ermöglichen Ihren Kundinnen und Kunden **einfacher, individueller, komfortabler und kostengünstig sowie sicher mobil** zu sein.
- Als Teil von Postbus Shuttle, setzen Sie aktiv einen Schritt **gegen die Mobilitätsarmut** in Ihrer Gemeinde und sind mit dabei, wenn Ihre **Gemeinde** immer **grüner** wird.

#### **So einfach sind Sie dabei**

Auf Wunsch erhalten Sie einen **Zugang zum Shuttle Interface**. Und schon können Sie einfach und bequem für Ihre KundInnen, PatientInnen, BesucherInnen und Gäste Fahrten mit dem Postbus Shuttle buchen. Bei einer Terminvereinbarung, einer Tischreservierung oder einer Ausflugsfahrt für Gäste buchen Sie den Fahrtwunsch einfach und schnell direkt im Shuttle Interface, der online Reservierungsplattform für das Postbus Shuttle!

Alles was Sie dafür benötigen: einen handelsüblichen Computer / Laptop mit Internetzugang.

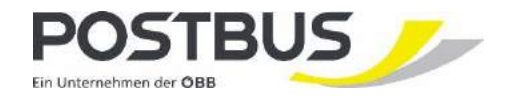

**Drei Schritte zur Mobilität**

# **Schritt 1: LOGIN**

## **Wie logge ich mich ein?**

Via Link **Login** kommen Sie zur Anmeldemaske.

- 1. Eingabe von E-Mail und Passwort diese Daten werden Ihnen bei der Ersteinrichtung zur Verfügung gestellt.
- 2. Login Button drücken.

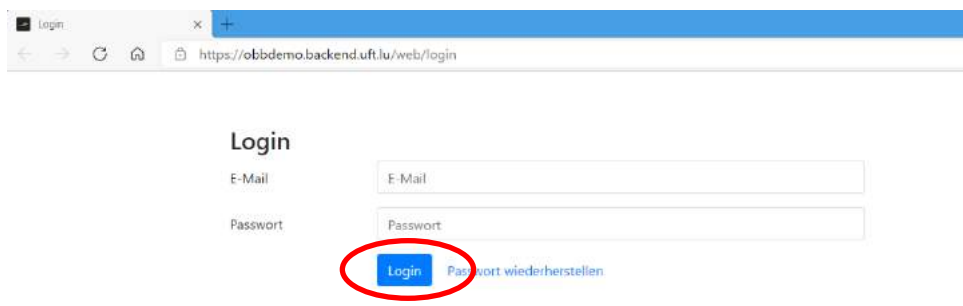

#### Dann erscheint die Startseite

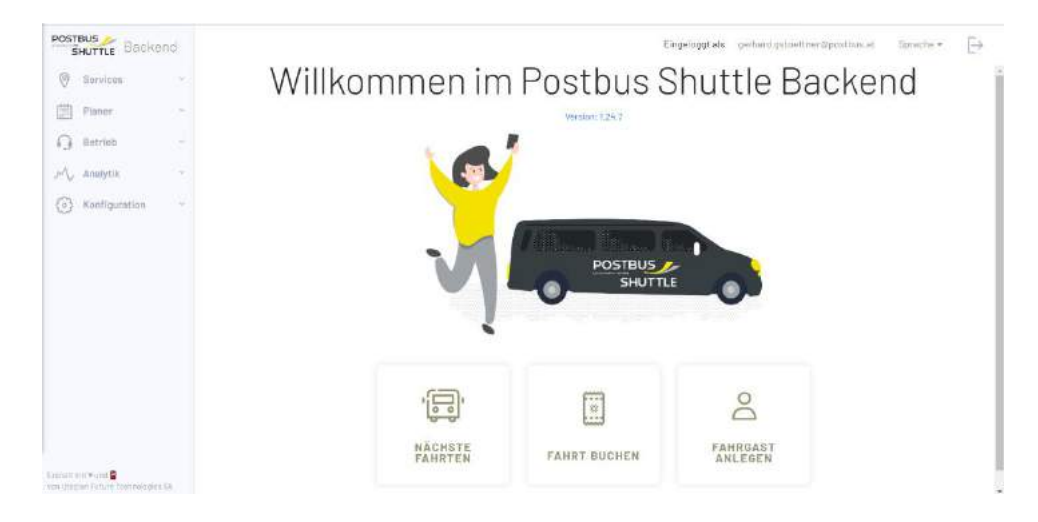

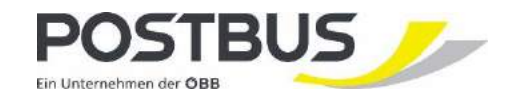

# **Schritt 2: FAHRGAST ANLEGEN**

Vor der ersten Buchung muss der Fahrgast angelegt werden – dieser ist fortan im System gespeichert und kann künftig einfach ausgewählt werden.

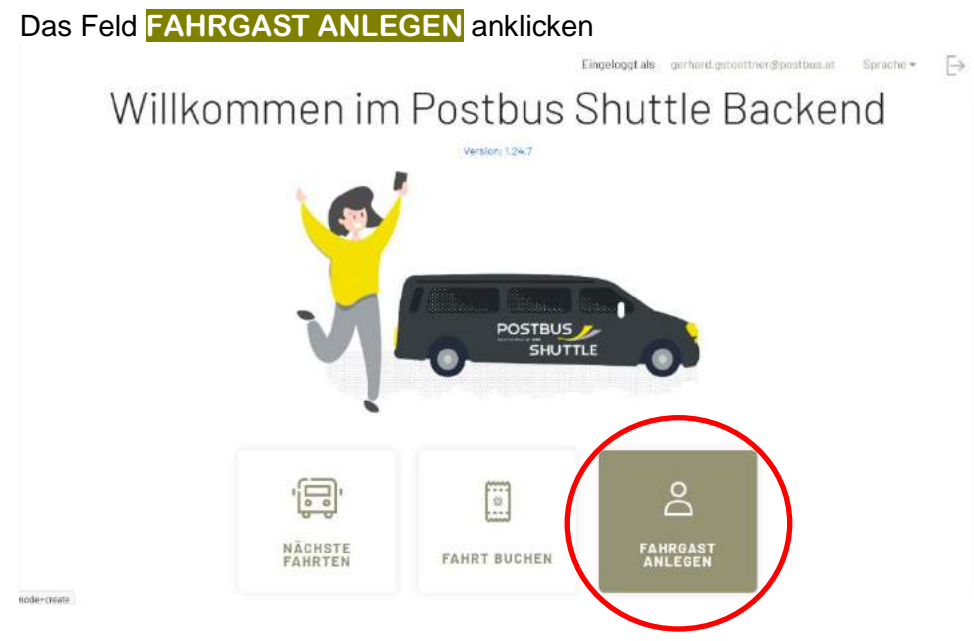

### **Das Formular ausfüllen.**

Obwohl es für das System ausreicht, den Vornamen zu erfassen, empfehlen wir alle Felder auszufüllen, um das Auffinden für weitere Buchungen zu vereinfachen.

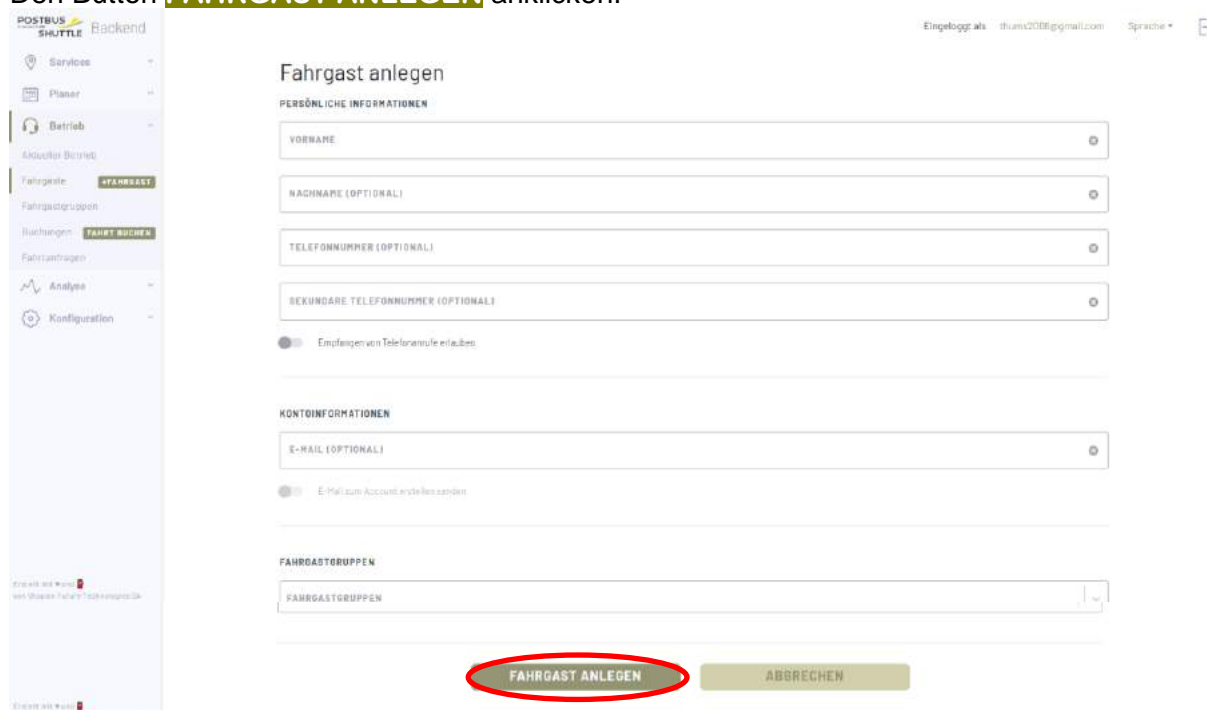

#### Den Button **FAHRGAST ANLEGEN** anklicken!

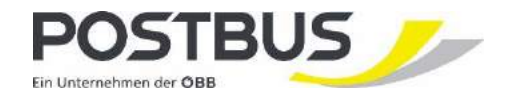

Auf Wunsch des Fahrgastes haben Sie die Möglichkeit, dass dem Fahrgast auch der Zugang zur Postbus Shuttle App geschickt wird. Dazu müssen Sie nur die E-Mail Adresse ausfüllen und den Schieberegler *E-Mail zum Account erstellen senden* aktivieren.

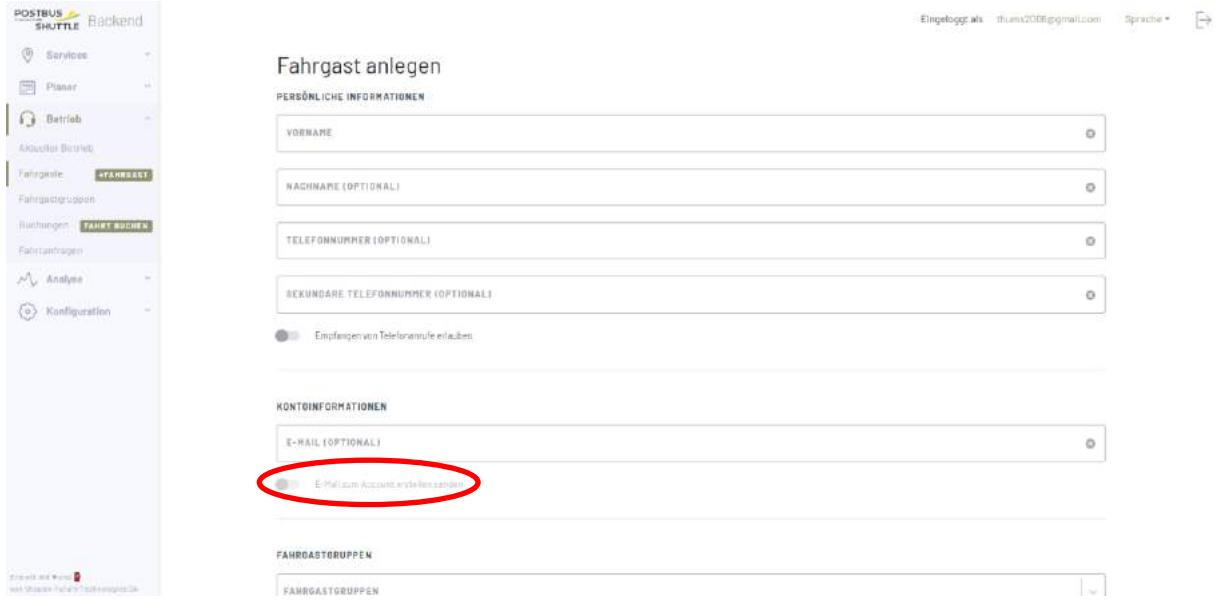

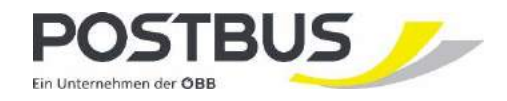

# **Schritt 3: FAHRT BUCHEN**

#### Feld **FAHRT BUCHEN** anklicken

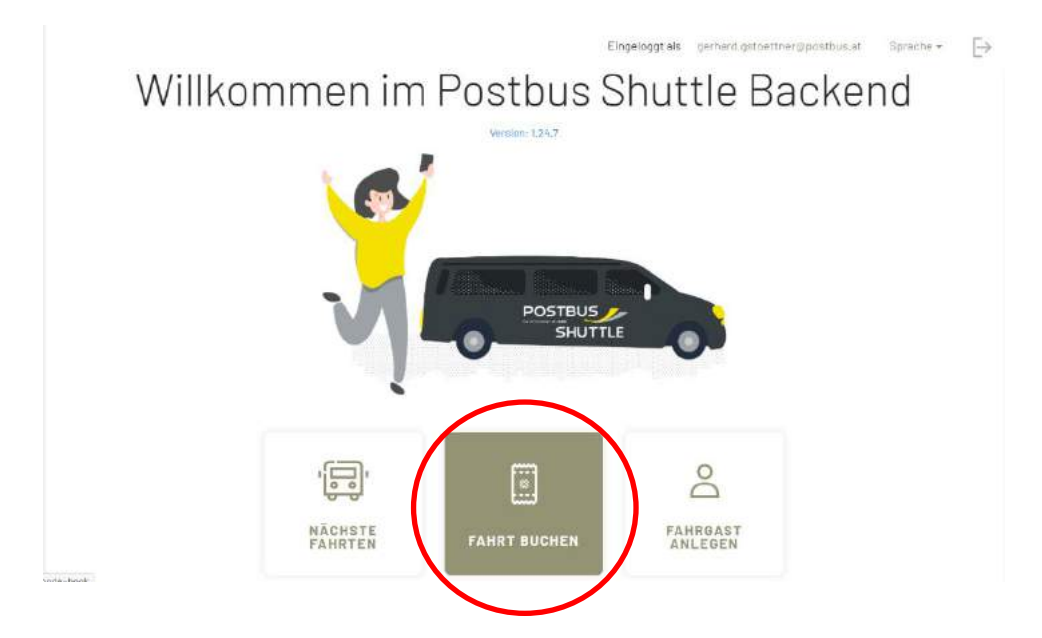

Im Feld **Kunde** den Fahrgast eingeben. Ein Dropdownmenü erleichtert Ihnen die Suche des Fahrgastes.

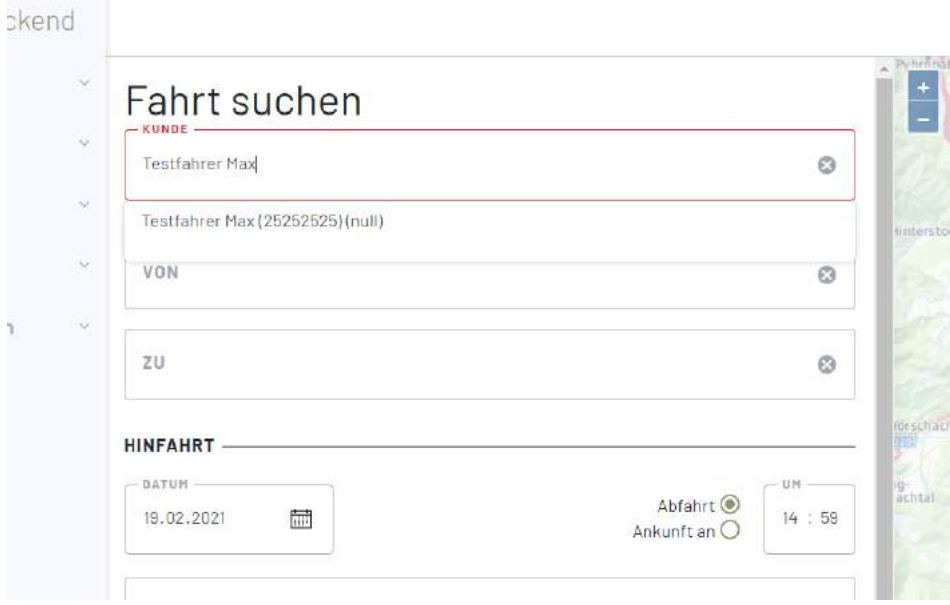

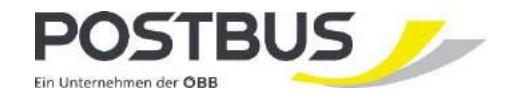

## **Start- und Zielort eingeben**

Auch hier erleichtert ein Dropdownmenü die Suche.

Hier können Sie Adressen, Orte oder einfach den Haltepunktnamen ihres Unternehmens eingeben.

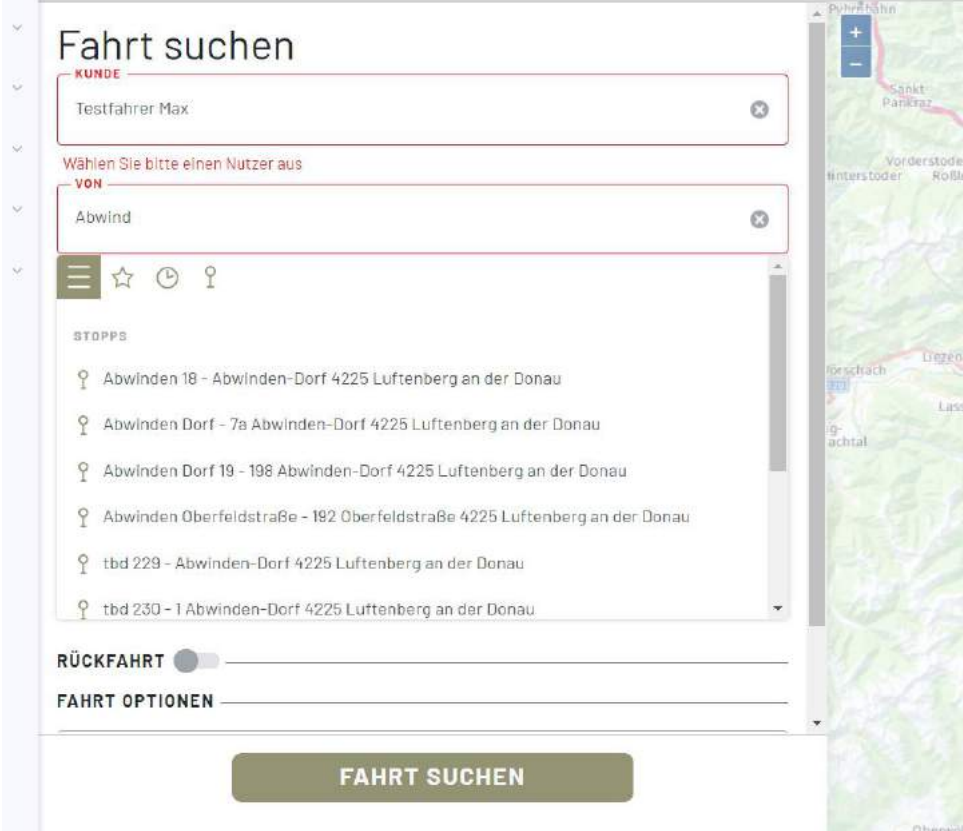

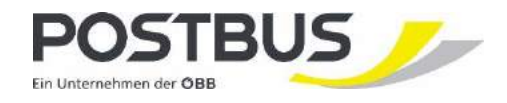

## **Abfahrtszeit – Datum und Uhrzeit eingeben**

Bei einem Termin empfiehlt sich, die erforderliche Ankunftszeit des Postbus Shuttles anzugeben. Nur so kann das Postbus Shuttle auch pünktlich bei Ihnen vor Ort eintreffen!

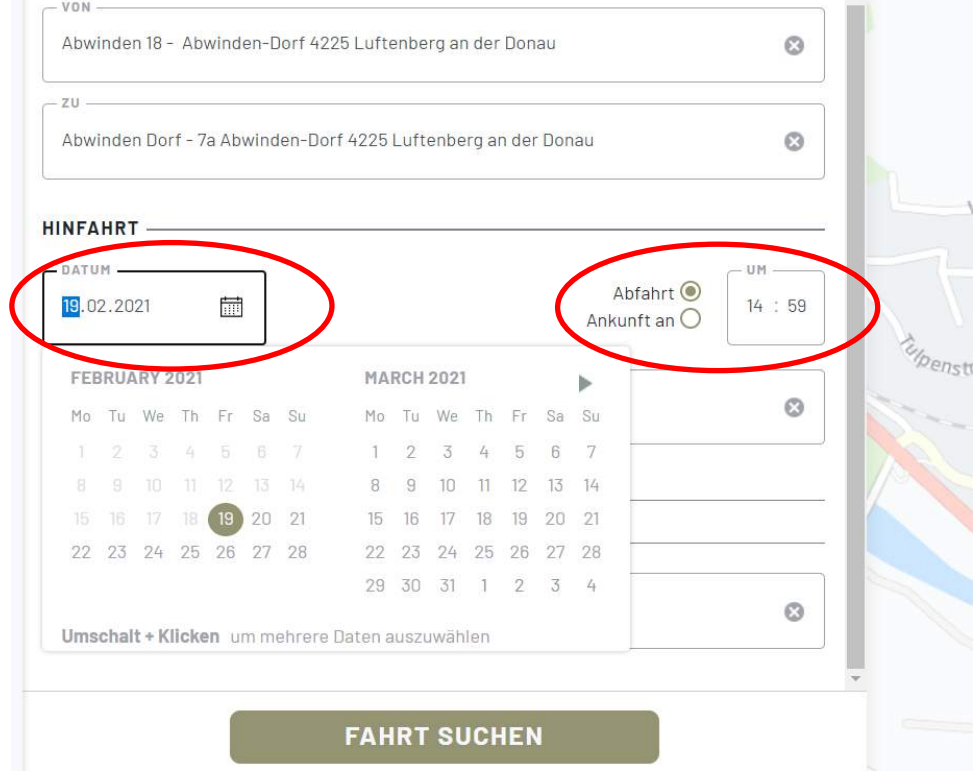

Im rechten Feld wir die Strecke in der Karte angezeigt

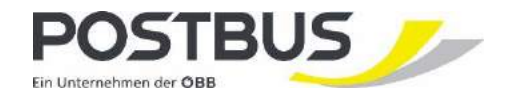

## **Anzahl der Fahrgäste auswählen**

Sollte Ihr Kunde/Ihre Kundin, Ihr Patient/Ihre Patientin bzw. Ihr Gast nicht allein reisen, geben Sie bitte hier die entsprechende Fahrgastanzahl ein.

Den Button **FAHRT SUCHEN** anklicken.

Nun erscheinen in einem eigenen Feld die Fahrtvorschläge mit allen Details. Wählen Sie hier einfach die passende Fahrt aus, indem die das Häkchen setzen. Im Anschluss bestätigen Sie die Buchung mit einem Klick auf **BUCHUNG BESTÄTIGEN**

Achtung! Die Auswahl ist nur für eine beschränkte Zeit reserviert. Diese Zeit ist oben rechts – blau hinterlegt – angezeigt.

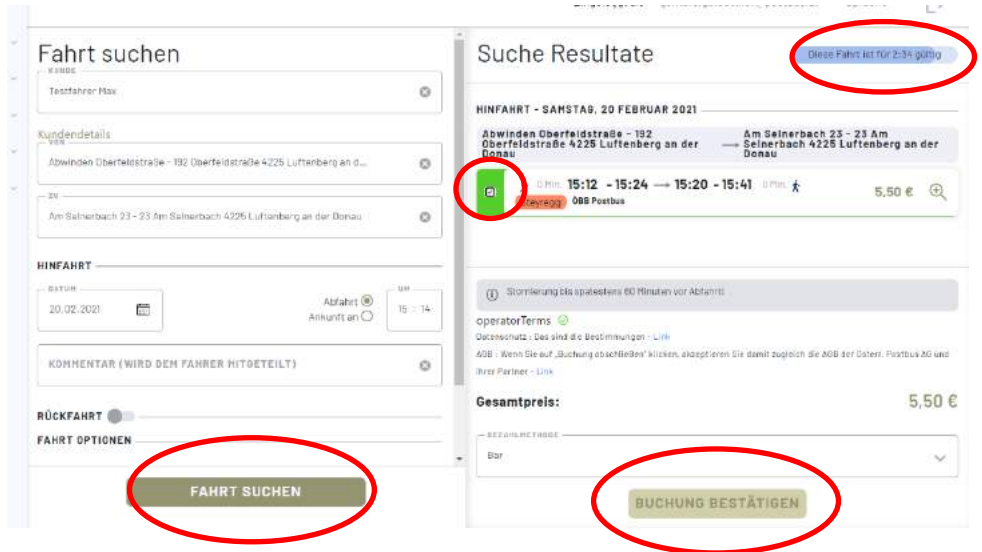

Auf Wunsch kann die **Rückfahrt gleich mitgebucht** werden (Dafür benützen Sie bitte den Schieberegler neben Rückfahrt).

Eine Fahrt kann bis kurz vor Fahrtantritt gebucht werden.

Die **Fahrtzusagen** richten sich nach der **Verfügbarkeit der Fahrzeuge**. Je langfristiger im Voraus die Buchung der Fahrt erfolgt, umso eher kann eine Fahrt garantiert werden.

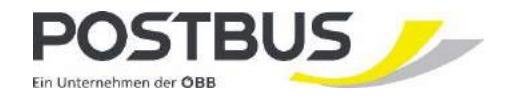

Zusätzlich kann ein **Kommentar** an den Fahrer/die Fahrerin des Postbus Shuttles weitergegeben werden.

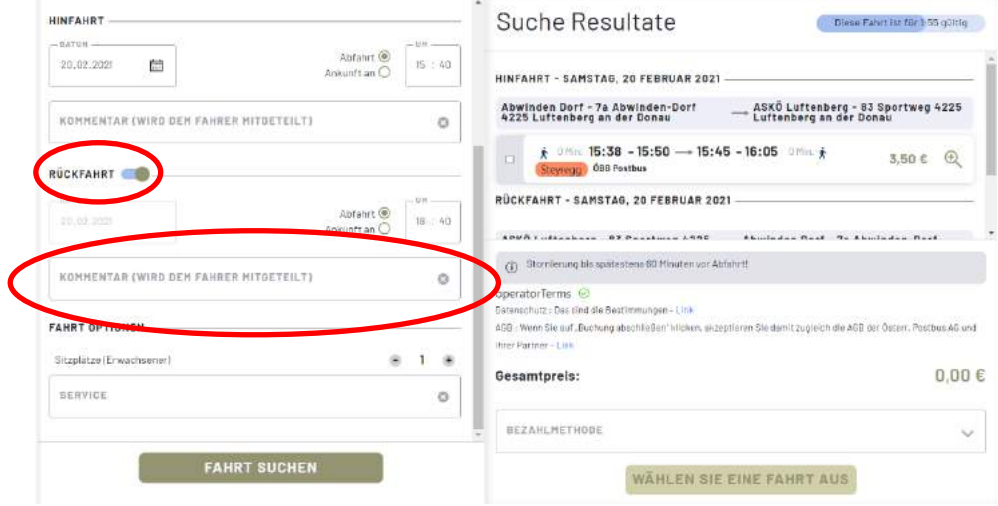

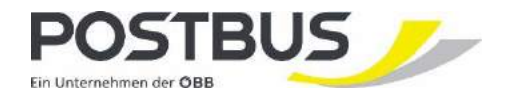

![](_page_9_Figure_1.jpeg)

## **Übersicht über alle gebuchten Fahrten**

Durch Anklicken des Feldes **NÄCHSTE FAHRTEN** erhalten sie einen Überblick über alle von Ihnen gebuchten Fahrten.

Für einen besseren Überblick können Sie rechts oben das Datum auswählen.

![](_page_9_Picture_41.jpeg)

![](_page_10_Picture_0.jpeg)

## **Wie kann ich eine bereits gebuchte Fahrt stornieren?**

Eine Stornierung ist bis 30 Minuten vor Fahrtantritt möglich.

Um eine gebuchte Fahrt zu stornieren gehen Sie wie folgt vor:

- Öffnen Sie die Liste der gebuchten Fahrten wie oben beschrieben.
- Klicken Sie auf die 3 Punkte ganz rechts neben der Fahrt, die Sie stornieren wollen.
- Ein Klick auf **Stornieren** storniert die Fahrt.

![](_page_10_Picture_43.jpeg)

![](_page_11_Picture_0.jpeg)

### **Wie gelange ich wieder zur Startseite?**

Durch Anklicken des **Postbus Shuttle Symbols** – links oben – gelangen Sie aus jeder Ansicht zur Startseite zurück.

![](_page_11_Picture_3.jpeg)

### **Wie melde ich mich ab?**

Die Abmeldung erfolgt über das Pfeilsymbol rechts oben. Ein Klick auf das Symbol genügt und Sie sind von der Reservierungsplattform für das Postbus Shuttle, dem Shuttle Interface, abgemeldet.

![](_page_11_Picture_6.jpeg)